## **VITAE**

# **Desktop Wallet Installation Guide AUGUST 4TH 2018**

### **1. Desktop Wallet Installation and Configuration**

This is the wallet where the MasterNode collateral of 20000 VITAE coins will have to be transferred and stored. After the setup is complete, this wallet doesn't have to run 24/7 and will be receiving the rewards via the blockchain.

#### **a) Download the latest VITAE Desktop wallet for your platform at [http://](http://vitaetoken.io/wallet/) [vitaetoken.io/wallet/](http://vitaetoken.io/wallet/)**

#### **b) Install the wallet to the default location.**

You may receive a developer warning, this is normal. Windows users click OK. Mac users will need to follow the directions and open the System Preferences: Security panel to allow it to open.

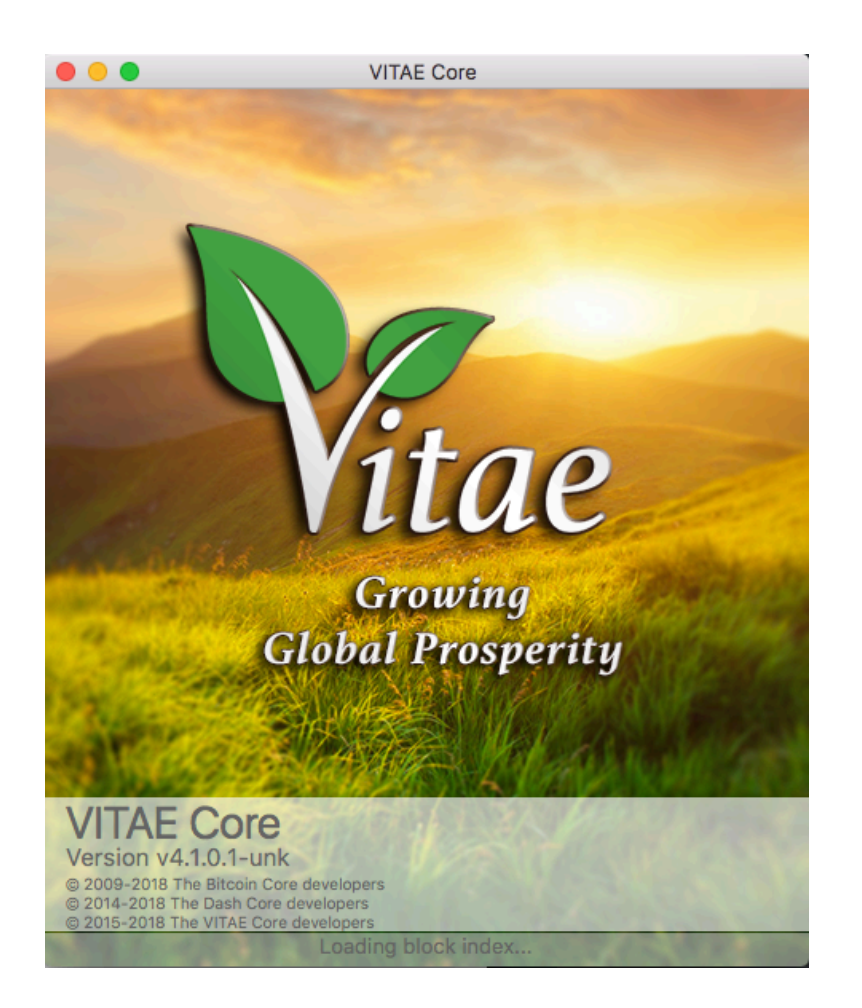

#### **c) Open the newly installed Vitae wallet and let it run.**

Before transferring tokens to your wallet, there are a few things that need to be done first: Go to Tools -> Open Wallet Configuration File and disable zVit Autominting and temporarily disable Staking so it does not interfere with the setup process.

*Mac Users: To open the Configuration file (vitae.conf):* 

*We will have to manually open the .conf file in the TextEdit application. Locate TextEdit in Applications and place it in your dock. Now you must open the hidden library. In the Finder at the top, click `Go` while holding down the option key. This will reveal a hidden Library select it. A new window opens. Find a folder called `Application Support`. Inside you will find the VITAE folder. Inside that folder there is the vitae.conf file. You will have to drag that file into the TextEdit application. You should now see your .conf file as an empty text document.* 

• Enter the following commands into the Configuration file (vitae.conf):

#### enablezeromint=0

staking=0

• Save and close the vitae.conf file

#### **d) Encrypt your wallet:**

- Go to Settings: Encrypt Wallet. Choose a passphrase (recommended no less than 8 words). Copy this passphrase on paper to a safe place.
- Quit and restart the wallet

*Windows users: the wallet will quit after encryption, re-open the wallet.* 

*Mac users: quit the wallet application and re-open it.*

• Allow the wallet to fully Sync to the blockchain (This could take several minutes to an hour depending on your connection speed).

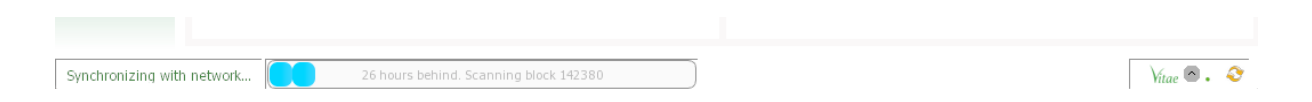

#### **e) Create a new address for your wallet:**

- Go to the Receive Tab:
- In the Label: field, type a name for your new address
- Optionally, you can type a description for your new address in Message
- Next, click the button: Request payment

*Your new address is now listed on the blockchain and can receive Vitae tokens.*

#### **f) Sending tokens to your new address:**

- In the Receive Tab: Double click your address listed in Requested payments history
- Click on the Copy Address button
- Go to where you are sending the tokens from
- Paste the address into the correct field of your withdraw command and hit send
- Wait a few minutes for the transaction to generate enough confirmations on the blockchain to be fully confirmed and arrive in your wallet
- You can track the transaction using the block explorer:

*Block Explorer1:* <http://vitaetoken.io:8181/>

*Block Explorer2:* <http://explore.vit.tips:8181/>

Paste the transaction number(tx) or your receiving address into the search field

• Once the tokens arrive, they will begin to generate block confirmations that you can track in the Transactions Tab by mousing over the received token transaction

#### **g) To begin Staking your tokens**

- Once your tokens have generated 150 block confirmations (approx. 60 minutes)
- The wallet is required to be fully synced and running to be staking
- Go to Settings: Unlock Wallet
- Enter your passphrase and click the "For anonymization, automint, and staking only" box

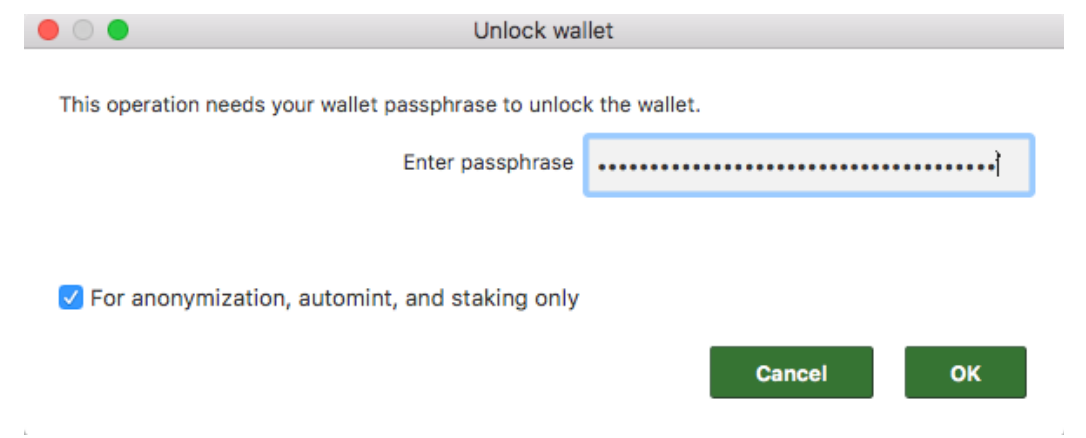

- Click OK
- In the lower right corner of your window you should see the un-locked icon followed by the grey staking icon, connections, and a green check mark indicating that the wallet if fully synced to the blockchain. Wait a few minutes for the staking icon to turn green indicating staking has become active.

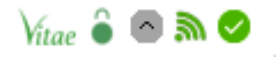

• If the staking icon does not turn green, go to Tools: Debug Console and type:

#### getstakingstatus

• If one of the parameters does not indicate true, that parameter must be corrected.

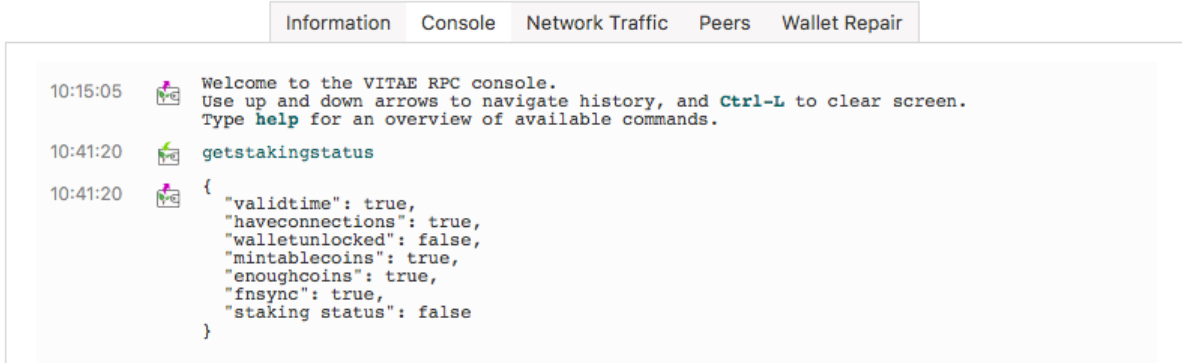

- *validtime:* your computer date and time is set correctly
- *haveconnections:* you computer has a good connection to the internet
- *walletunlocked:* your wallet has been unlocked with the staking box checked
- *mintablecoins:* you have mature tokens, meaning they have at least 150 confirmations

*Immature tokens will be indicated in the Overview Tab* 

- *enoughcoins:* you have more than zero tokens
- *fnsync:* your wallet is fully synced to the blockchain
- *staking status:* if true, you are staking even if the staking icon is grey. If false, one of the above parameters must be corrected

*Thank you for downloading and reading this document*  any further help can be found in the #help thread in the Vitae Discord Channel: <https://discord.gg/H9ZtqWc>

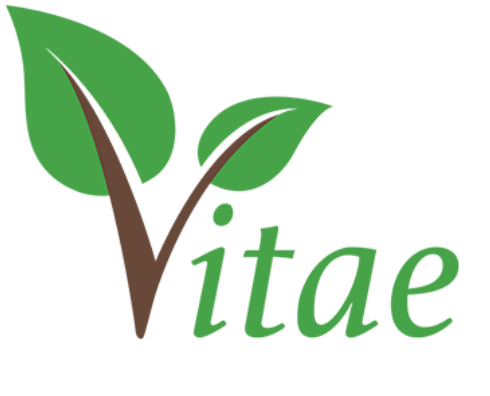

*<https://vitaetoken.io>*